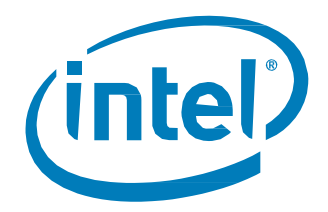

### **Intel® Data Migration Software**

**User Guide**

*April 2013*

*Software Version 2.0*

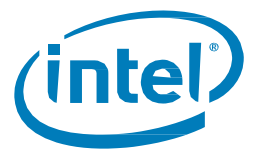

INFORMATION IN THIS DOCUMENT IS PROVIDED IN CONNECTION WITH INTEL PRODUCTS. NO LICENSE, EXPRESS OR IMPLIED, BY ESTOPPEL OR<br>OTHERWISE, TO ANY INTELLECTUAL PROPERTY RIGHTS IS GRANTED BY THIS DOCUMENT. EXCEPT AS PROVIDED IN I OF SALE FOR SUCH PRODUCTS, INTEL ASSUMES NO LIABILITY WHATSOEVER AND INTEL DISCLAIMS ANY EXPRESS OR IMPLIED WARRANTY, RELATING TO SALE AND/OR USE OF INTEL PRODUCTS INCLUDING LIABILITY OR WARRANTIES RELATING TO FITNESS FOR A PARTICULAR PURPOSE, MERCHANTABILITY, OR INFRINGEMENT OF ANY PATENT, COPYRIGHT OR OTHER INTELLECTUAL PROPERTY RIGHT.

A "Mission Critical Application" is any application in which failure of the Intel Product could result, directly or indirectly, in personal injury or death. SHOULD YOU PURCHASE OR USE INTEL'S PRODUCTS FOR ANY SUCH MISSION CRITICAL APPLICATION, YOU SHALL INDEMNIFY AND HOLD INTEL AND ITS SUBSIDIARIES, SUBCONTRACTORS AND AFFILIATES, AND THE DIRECTORS, OFFICERS, AND EMPLOYEES OF EACH, HARMLESS AGAINST ALL CLAIMS COSTS, DAMAGES, AND EXPENSES AND REASONABLE ATTORNEYS' FEES ARISING OUT OF, DIRECTLY OR INDIRECTLY, ANY CLAIM OF PRODUCT<br>LIABILITY, PERSONAL INJURY, OR DEATH ARISING IN ANY WAY OUT OF SUCH MISSION CRITICAL APPLICATION, WHE SUBCONTRACTOR WAS NEGLIGENT IN THE DESIGN, MANUFACTURE, OR WARNING OF THE INTEL PRODUCT OR ANY OF ITS PARTS

Intel may make changes to specifications and product descriptions at any time, without notice. Designers must not rely on the absence or characteristics of any features or instructions marked "reserved" or "undefined." Intel reserves these for future definition and shall have no responsibility whatsoever for conflicts or incompatibilities arising from future changes to them. The information here is subject to change without notice. Do not finalize a design with this information.

The products described in this document may contain design defects or errors known as errata which may cause the product to deviate from published specifications. Current characterized errata are available on request.

Contact your local Intel sales office or your distributor to obtain the latest specifications and before placing your product order.

Copies of documents which have an order number and are referenced in this document, or other Intel literature, may be obtained by calling 1-800-548- 4725, or go to: http://www.intel.com/design/literature.htm

Intel and the Intel logo are trademarks of Intel Corporation in the U.S. and other countries.

\*Other names and brands may be claimed as the property of others.

Copyright © 2013 Intel Corporation. All rights reserved.

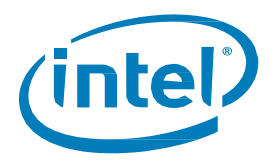

### **Contents**

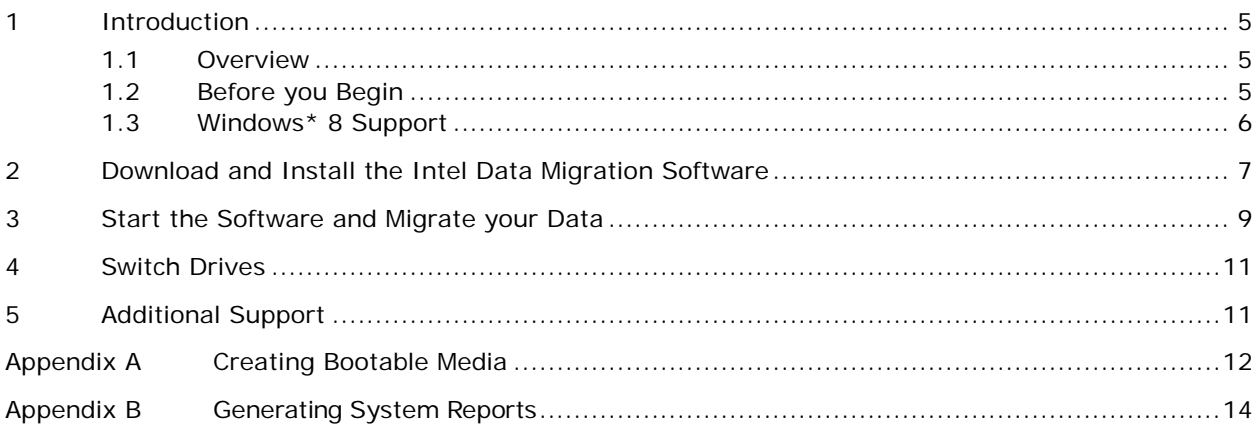

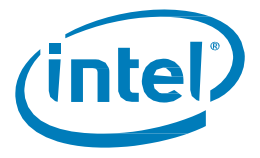

# *Revision History*

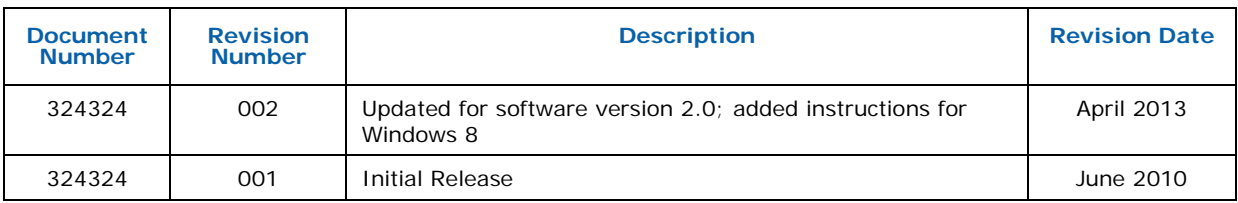

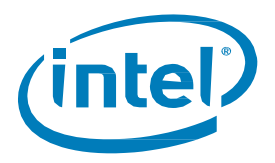

### <span id="page-4-0"></span>*1 Introduction*

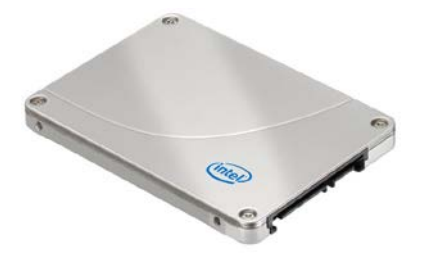

This guide describes how to transfer your data from a storage device (such as a hard disk drive) to an Intel® Solid-State Drive (Intel® SSD) using the Intel® Data Migration Software.

### <span id="page-4-1"></span>**1.1 Overview**

Transferring your data using Intel Data Migration Software consists of three main steps:

- Downloading and installing the Intel Data Migration Software
- Starting the software and migrating your data
- <span id="page-4-2"></span>Switching the placement of your old hard disk drive with your new Intel SSD

### **1.2 Before you Begin**

- Before you install the software, make sure your new Intel SSD and your old storage device are connected to your computer according to the instructions on the installation CD that comes with the Intel SSD
	- If you purchased an Intel SSD with an upgrade kit, use the enclosed SATA cable and follow the SSD installation instructions included on the CD that comes in the box.
	- If you are using the Intel Data Migration Software on an Intel SSD without an upgrade kit, you'll need the appropriate cable to connect the SSD to your computer:
		- For desktop computers: a standard SATA-to-SATA cable
		- For laptop computers: a USB-to-SATA cable/enclosure
- Verify that the amount of data on your old storage device doesn't exceed the size of your new SSD. If the amount of data on your old storage device is greater than the capacity of your Intel SSD, the data migration will not complete
- Back up your data! Always create a backup of your important data before moving it
- The Primary cloning method is using the Intel Data Migration software from the host Operating System. There is an alternate method of cloning by creating a bootable CD/USB drive using the "Creating Recoverable Media" icon on the main program window after installing. This will make a bootable drive which can be used to run the software.

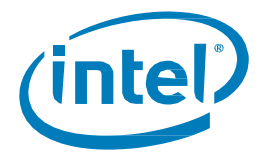

### <span id="page-5-0"></span>**1.3 Windows\* 8 Support**

With the new 2.0 release, the Intel Data Migration Software now supports Windows\* 8 systems with GUID Partition Table (GPT), Secure boot and uEFI BIOS.

*Note on UEFI Support: For the data migration to complete the cloning of the operation, it will reboot the system to run an Acronis\* loader. Some EFI BIOS will not automatically boot to this loader. It may l be necessary to interrupt the reboot process, enter into the BIOS Boot Manager to tell the computer to run the Acronis\* loader. Please refer to your computer's documentation on how to enter the BIOS or boot loader.* 

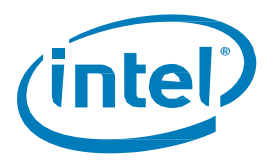

## <span id="page-6-0"></span>*2 Download and Install the Intel Data Migration Software*

1. Download the Intel Data Migration Software from the following location:

<http://www.intel.com/go/ssdinstallation>

- 2. When the software download has finished, launch the file and, if necessary, give your operating system permission for the program to make changes to your computer
- 3. When the Intel Data Migration Software screen appears, click **Install**

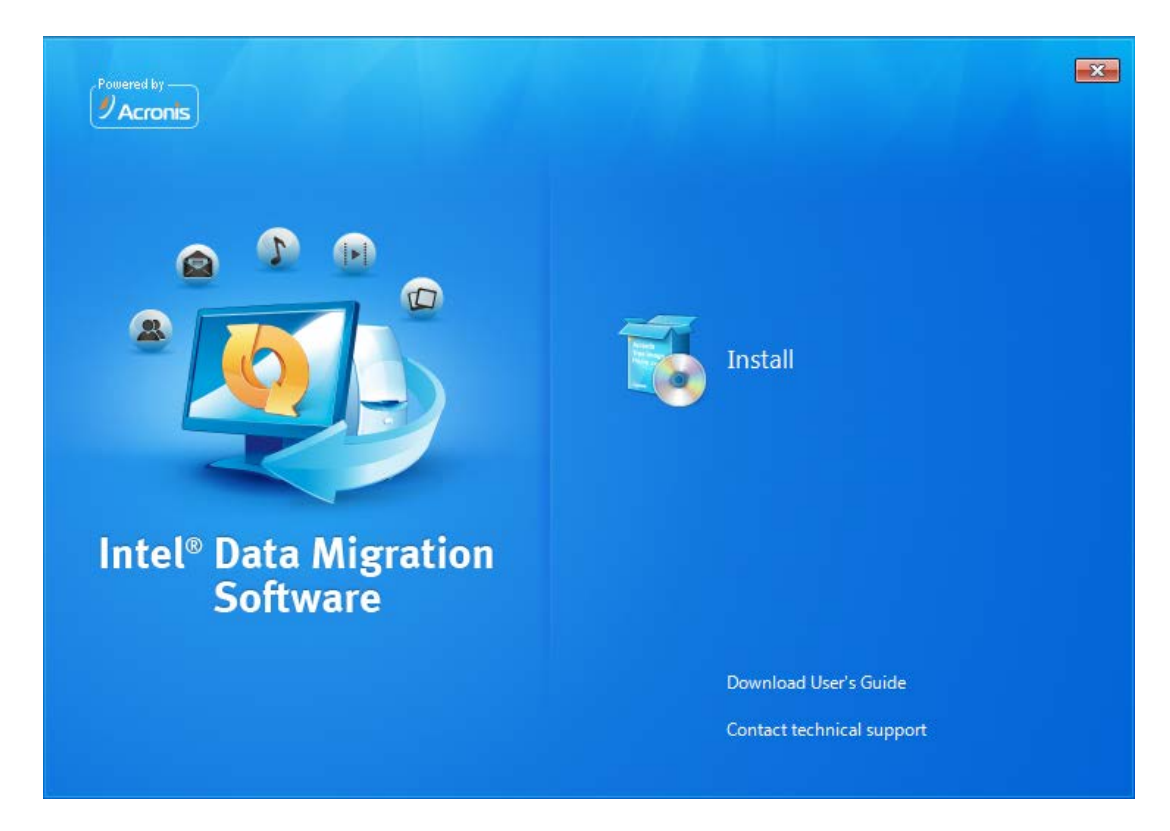

The Intel Data Migration Software wizard will now start and guide you through the installation process.

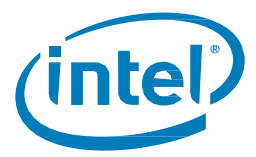

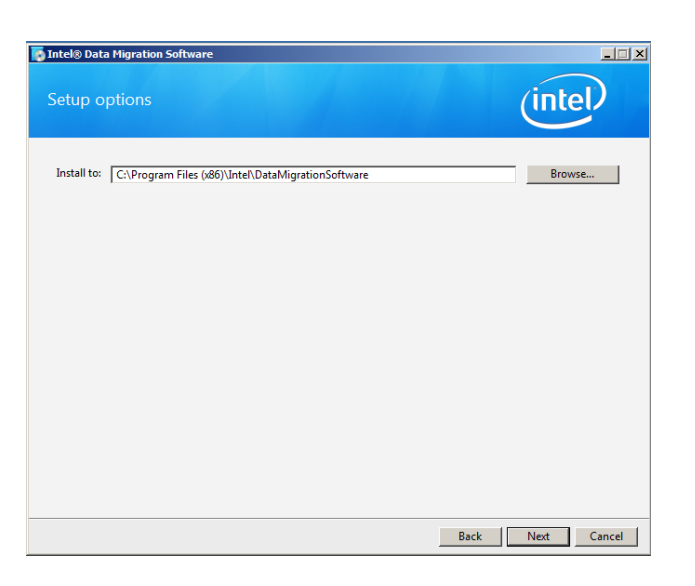

- 4. Click **Next** to begin the installation
- 5. Review the license agreement, and click **I accept this agreement** to continue
- 6. Select the type of installation, and click **Next**. The **Typical** installation is recommended
- 7. Choose whether you'd like to install the software for all users or the current user, and then click **Next**
- 8. Verify your installation options and click **Proceed** to begin the installation
- 9. When the installation completes, close the installation window and then start the software

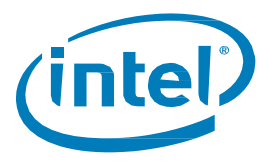

## <span id="page-8-0"></span>*3 Start the Software and Migrate your Data*

- 1. Double-click the Intel Data Migration Software icon on your desktop
- 2. Complete the registration form when prompted
- 3. Click **Register Now**

After registering the software, the Intel Data Migration Software screen will appear.

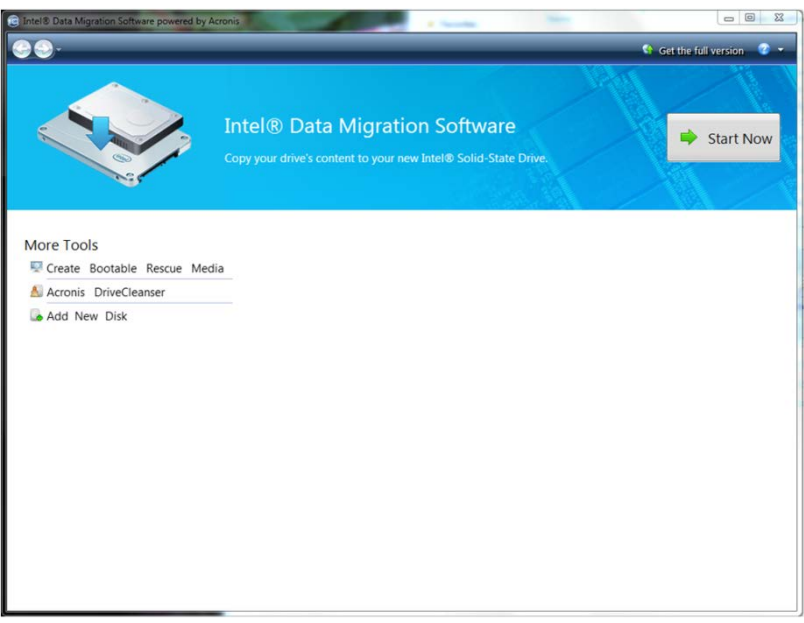

#### 4. Click **Start Now**

The Intel Data Migration Software automatically detects your drives and gives you the option to copy all of your data to your Intel SSD.

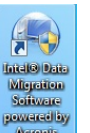

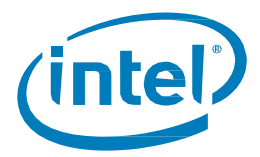

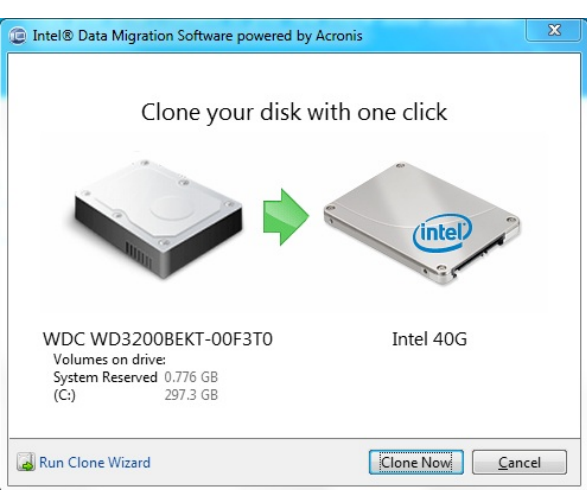

The Data Migration software works with Intel SSDs only. If you receive an error message, make sure that you have an Intel SSD connected to your system. If you have an Intel SSD connected to your system and still receive an error message, contact Intel support [\(Additional Support\)](#page-10-1).

The software identifies your SSD and verifies that the used space on your old storage device is the same or smaller than the available space on your SSD.

#### 5. Click **Clone Now**.

The data migration process starts. During this process, you will be prompted to reboot your computer.

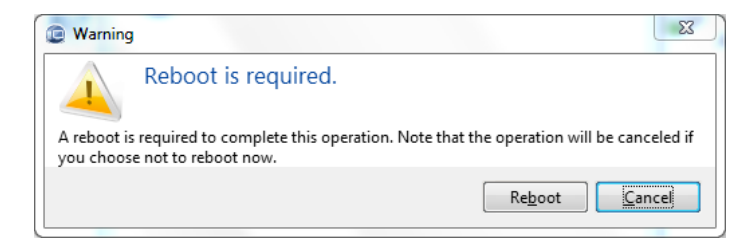

#### 6. Click **Reboot**.

As your computer reboots, the software loads a pre-operating system where the migration process continues. (*Note*: *On computers with an EFI BIOS, you may have to interrupt the reboot and direct the system to boot to "Acronis loader" See [Section 1.3](#page-5-0)*)

Check the progress bar to see the status of the data migration. The length of the procedure corresponds to the amount of data on the drive being transferred.

- 7. Once the operation completes, you will be prompted to shut down your computer.
- 8. Once your computer shuts down, switch the placement of your drives [\(Chapter 4\)](#page-10-0).

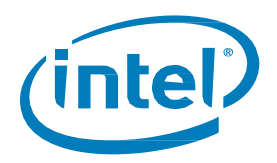

### <span id="page-10-0"></span>*4 Switch Drives*

- 1. After the data migration to your new Intel SSD is complete, switch the placement of your old hard disk drive with your new Intel SSD.
	- For desktop computers, you can either physically remove the old hard disk drive and replace it with your new Intel SSD or keep the hard disk drive in your computer and change the boot order of the drives in the system BIOS . Refer to your computer's original instructions to determine how to safely switch the SATA positions of your original hard disk drive and new Intel SSD.
	- For laptop computers, remove the old hard disk drive and replace it with your new Intel SSD. Follow the instructions included with the Intel SSD.
- 2. After switching your drives, start your computer.

A notification that the migration process completed successfully will appear when your operating system starts.

# <span id="page-10-1"></span>*5 Additional Support*

For more help with Intel SSDs, go to **http://www.intel.com/support**.

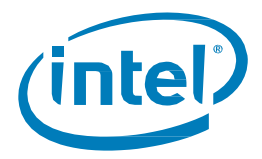

## <span id="page-11-0"></span>*Appendix A Creating Bootable Media*

You can run Intel Data Migration Software from an emergency boot disk on a new system or a crashed computer that cannot boot. You can also back up disks on a non-Windows\* computer, copying all its data into the backup archive by imaging the disk one sector at a time. To do so, you will need removable bootable media that has the standalone version Intel Data Migration Software installed on it.

If you purchased Intel Data Migration Software on the Web or as a download from a retailer, you can create bootable media using the Bootable Media Builder. For this, you will need a blank CD-R/RW, a blank DVD+R/RW or any other media from which your computer can boot, such as a USB Flash drive.

Intel Data Migration Software also provides the ability to create an ISO image of a bootable disc on the hard disk.

If you have chosen not to install the Bootable Media Builder during Intel Data Migration Software installation, you will not be able to use this feature.

*Note: When booting from the Bootable Media, you cannot perform backups to disks or partitions with Ext2/Ext3, ReiserFS\*, and Linux\* SWAP file systems.*

- 1. Choose Create Bootable Media in the Tools menu. You can also run the Bootable Media Builder without loading Intel Data Migration Software by choosing **Programs -> Intel -> Intel Data Migration Software -> Bootable Media Builder** from the **Start** menu.
- 2. Select which components of Intel programs you want to place on the bootable media.

*Note: The Intel Data Migration Software full version includes support of USB, PC Card (formerly PCMCIA) and SCSI interfaces along with storage devices connected to them, and therefore is strongly recommended.*

In the next window you can set Bootable Media Startup Parameters in order to configure *bootable media boot options for better compatibility with different hardware. Several options are available (nousb, nomouse, noapic, etc.). These parameters are provided for advanced users. If you encounter any hardware compatibility problems while testing boot from the bootable media, it may be best to contact Intel Technical Support.*

*You may opt for automatic start of the bootable media creation. In this case select the Start automatically after X seconds box and specify the number of seconds (maximum 100 seconds).*

*To find out more about components of other Intel products, see their respective user guides.*

3. Select the type of bootable media (CD-R/RW, DVD+R/RW or 3.5" diskettes (required for Windows\* XP RAID installations)) to create. If your BIOS has this feature, you can create other bootable media such as removable USB flash drives. You can also choose to create a bootable disk ISO image.

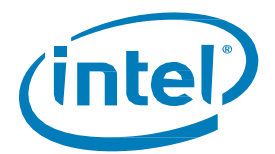

*Note: When using 3.5" diskettes, you will only be able to write one component at a time (for example, the full version of Intel Data Migration Software) on a set of diskettes. To write another component, start Bootable Media Builder again.*

- 4. If you are creating a CD, DVD or any removable media, insert a blank disc so the program can determine its capacity. If you choose to create a bootable disc ISO image, specify the ISO file name and the folder in which to place it.
- 5. Next, the program will estimate how many blank diskettes are required (in case you have not chosen ISO or CD/DVD) and give you time to prepare them. When you are finished, click Proceed.
- 6. After you create a boot disc, label it and keep it in a safe place.

*Note: Please keep in mind that the backups created by the latest version of this tool may be incompatible with previous versions. Therefore, we strongly recommend that you create a new bootable media after each Intel Data Migration Software upgrade.* 

*Note: When booting from the bootable media and using a standalone version of Intel Data Migration Software, you cannot recover files and folders encrypted with the encryption feature available in the Windows\* XP and Windows\* Vista\* operating systems. Backup archives encrypted using the Intel Data Migration Software encryption feature can be recovered.*

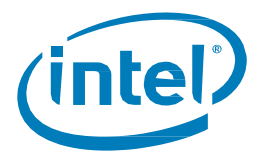

# <span id="page-13-0"></span>*Appendix B Generating System Reports*

If you should need help from the Intel support team, detailed information about your system can help to expedite the support process. The Intel Data Migration Software simplifies the procedure by allowing you to generate a system report containing all necessary technical information which you can save to a file. When necessary, you can attach this System Report file to your problem description and send it to the Intel support team to simplify and speed up the search for a solution.

To generate a system report:

- Press the **ALT** key, and on the **Help** menu, click **Generate System Report**, or
- On the main program window click the **Help** arrow, and select **Generate System Report**, or
- **Press CTRL+F7**. Note that you can use the key combination even when Intel Data Migration Software is performing any other operation

#### **After the report is generated:**

- To save the generated system report to file, click **Save As** and in the opened window specify a location for the created file
- To exit to the main program window without saving the report, click **Cancel**

You can enable the feature on a bootable removable media (such as a USB Flash memory drive) as a specific component to be able to generate a system report when your computer cannot boot up. After you boot up from the removable media, you will be able to generate the report even without running Intel Data Migration Software. In this case you should plug in a USB flash drive before clicking the component icon. The generated report will be saved on the USB flash drive.